## **Enroll in Online Banking with Lowland Credit Union**

Use this step-by-step guide to set up a new online banking account.

1) Select the "enroll in online banking" link to get started. This is found by clicking Sign Up at <https://lowlandcu.org/> or by clicking this link: [https://lowlandcu-dn.financial](https://lowlandcu-dn.financial-net.com/web/Enrollment/)[net.com/web/Enrollment/](https://lowlandcu-dn.financial-net.com/web/Enrollment/)

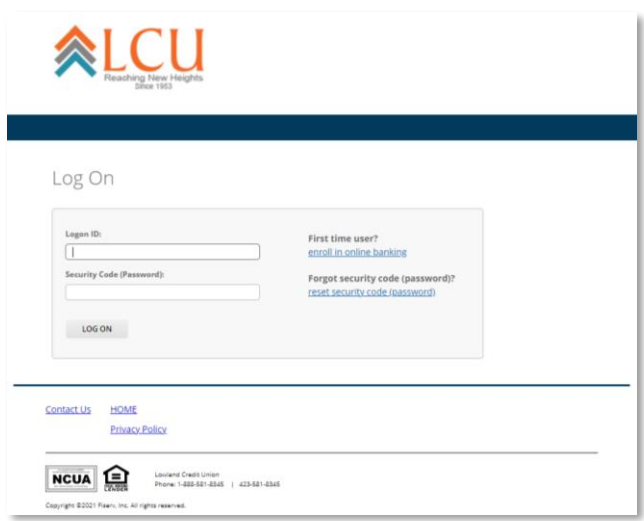

2) You will be promopted to a reCaptcha box, where you click the box by "I am not a robot" and click Continue.

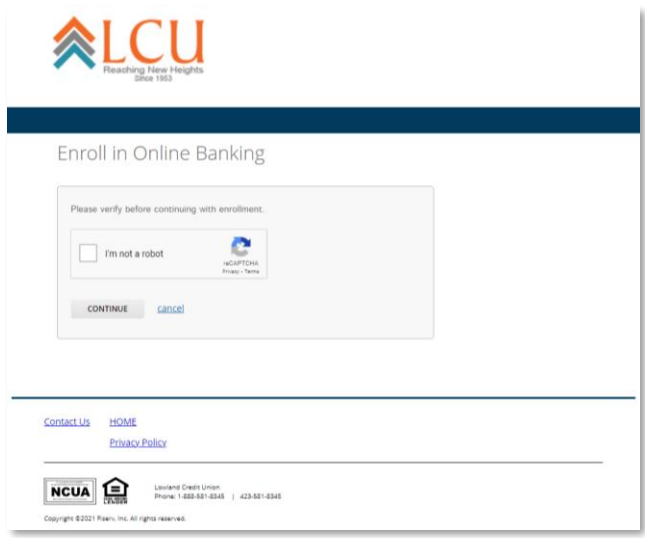

- 3) This will bring you to the Enroll in Online Banking screen. For this screen you will enter this information:
	- Member ID This is your LCU account number. If you don't know this, please give us a call at 1- 888-581-8345.
	- Last 4 digits of your social security number
	- Your address number For example, if your address is 123 Main Street, you would enter 123. If your mailing address is PO Box 456, you would enter 456.

This number must match the address we have on file for you. If your address has changed, please call us at 1-888-581-8345 to update your address.

After this information has been entered, click Next.

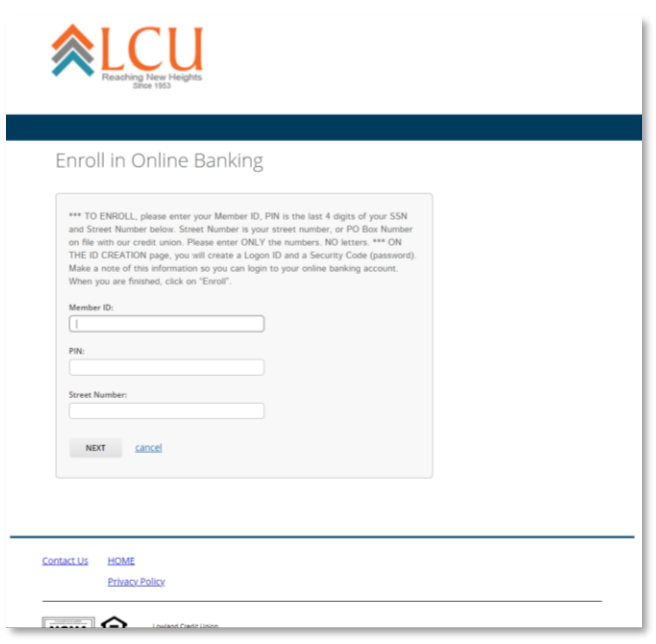

- 4) You will be directed to a Logon ID page. Here you will create your personal Logon ID and Security Code.
- Logon ID

Your Logon ID must be between 6 and 50 characters. You may use any letters, numbers and these special characters:  $-$ ! $@$*()=$ +{[}]. Spaces are not allowed.

• Security Code

Your Security Code must be between 9 and 16 characters, contain upper and lower case letters, and at least two numbers. You may use any letters, numbers and these special characters:  $_{-}$ !@\$\*()=+{[}]|. Spaces are not allowed. Do not use a security code you have used in the past.

Remember your Logon ID and Security Code, as you will need them to access Online and Mobile Banking.

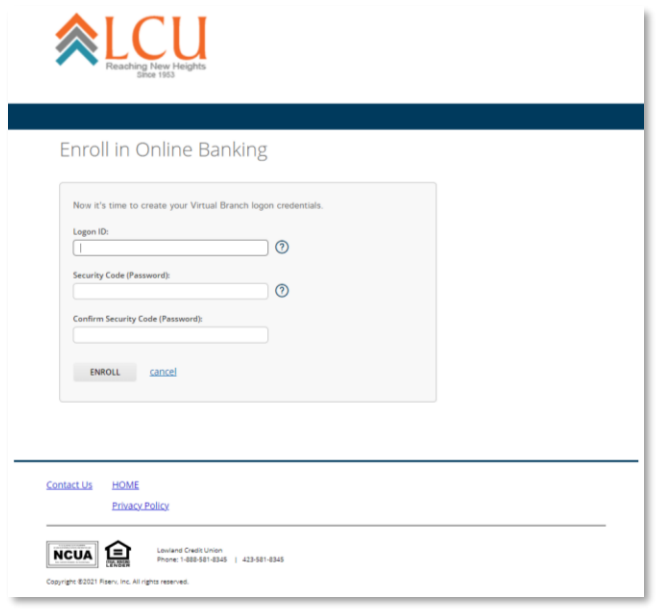

When your account setup is successfully, you will receive a confirmation page.

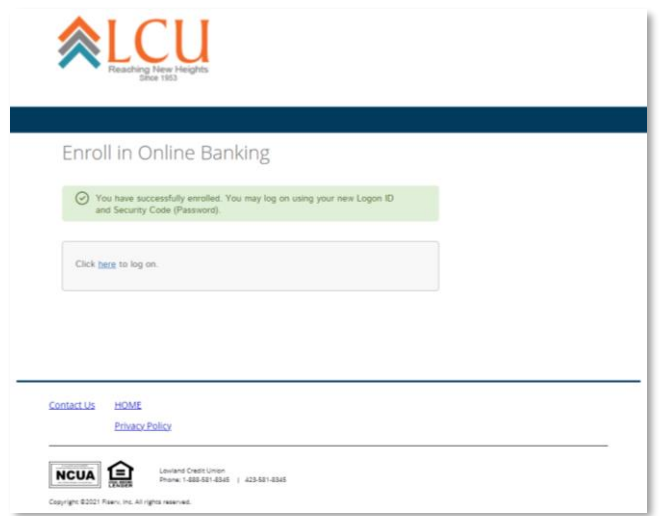

You now can begin using Online Banking!

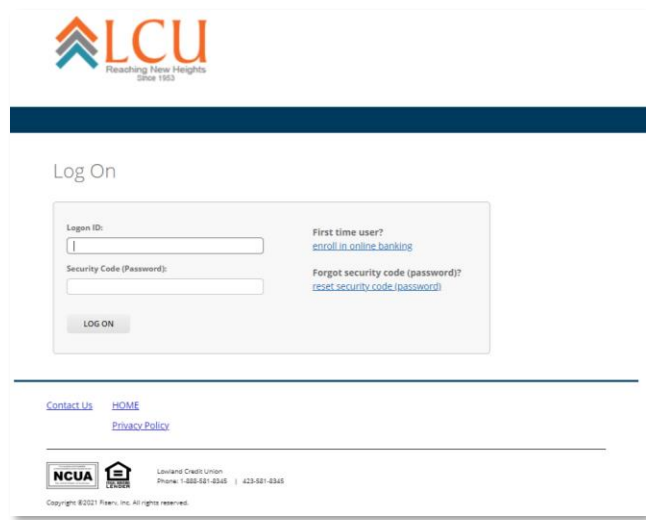

When you first logon to Online Banking, you will set up security questions and answers, enter your email address and phone number, and agree to all Online Banking terms and conditons.

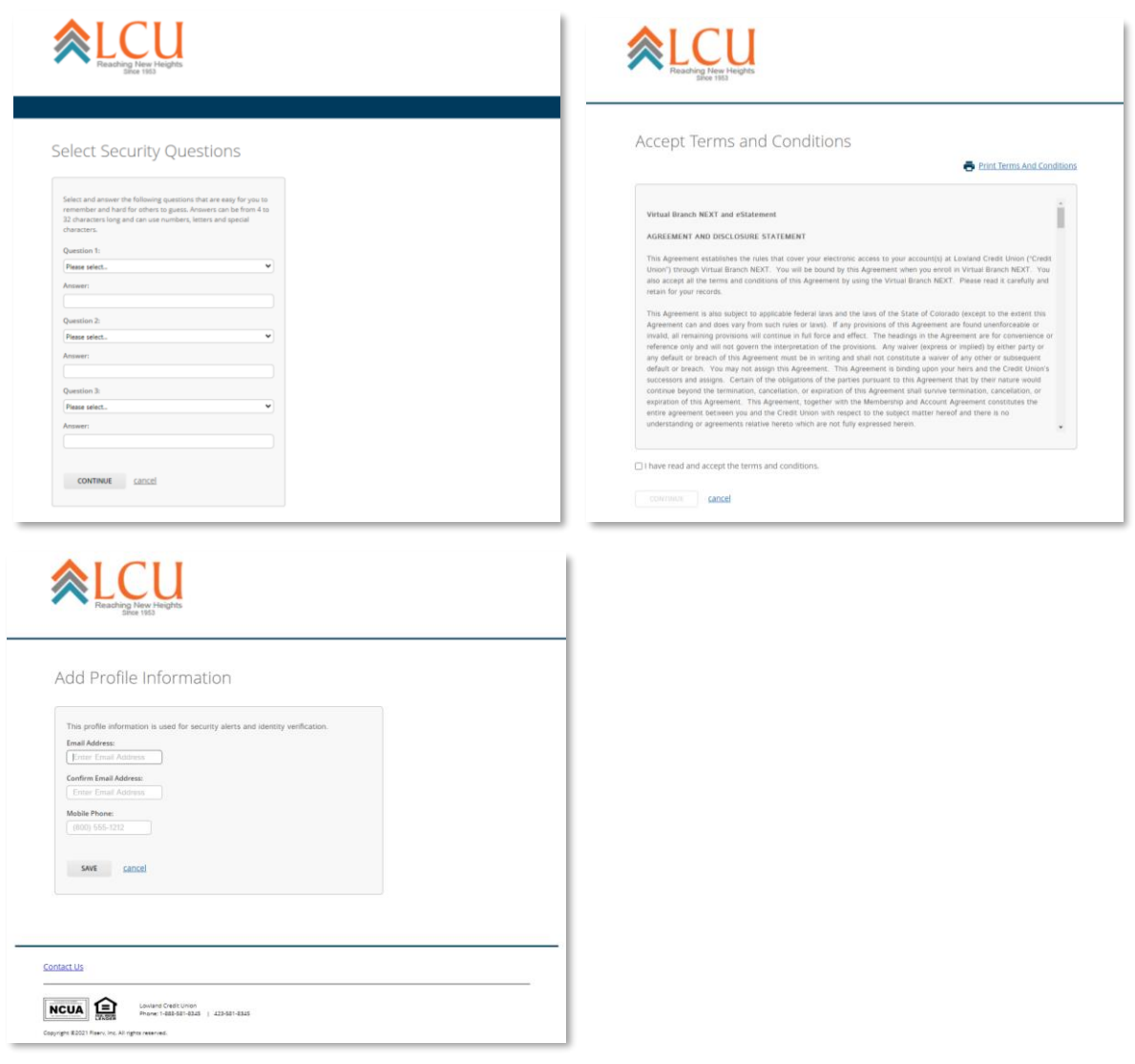

## **Mobile Banking**

To use Mobile Banking, visit your app store and search for "Lowland Credit Union" to download the latest app. Your login will be the same as Online Banking.

The new Mobile Banking apps have the letters LCU and look like the image below.

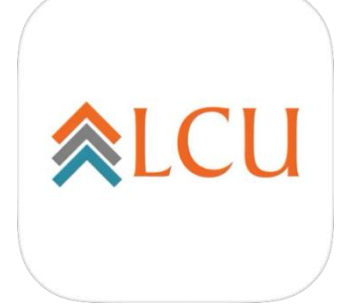

You may also download the app by scanning the appropriate QR code with your smartphone or tablet.

Apple Google | Android

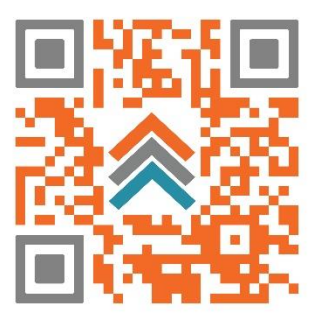

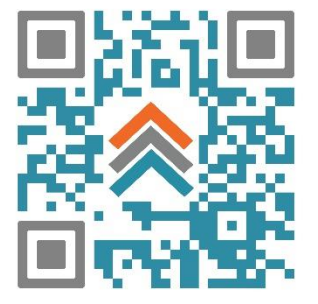